## **Zugang zur neuen Zuchtdatenbank des SHC**

Neben unserer Homepage [www.huskyclub.de,](http://www.huskyclub.de/) auf der aktuelle Informationen des Clubs veröffentlicht werden, gibt es noch eine weitere Internet-Site, die alle internen Verwaltungsdaten, insbesondere die Zuchtdatenbank enthält.

Auf unserer Homepage ist keine Anmeldung erforderlich. Über den Menüpunkt "Zucht → Zuchtdatenbank" gelangt man in die Zuchtdatenbank. Dort sind ohne Anmeldung folgende Daten zu sehen:

• Schnellsuche Pedigree  $\bigcirc$  ein Suchfeld zur Suche von Pedigrees. Hier empfiehlt sich i.a. die Angabe eines %-Zeichens vor dem Suchttext, z.B. "%Limit", Eingabe ohne die Anführungszeichen. Ein Klick auf das blaue Fragezeichen im Titel liefert weitergehende Informationen zur Suche.

**Aktuelle Würfe** eine Liste mit den letzten in das Zuchtbuch eingetragenen Würfen (also nach Wurfabnahme). Ein Mausklick auf das Pedigreesymbol zeigt eine Kurzform des jeweils zugehörigen Pedigrees an.

Aktuelle Deckmeldungen eine Liste mit den aktuellen Deckmeldungen

**R** Home # Suchen ▼ Anmelden • Das Hauptmenü ist stark eingeschränkt:

- der Menüpunkt  $\mathbb{R}$  Suchen  $\mathbb{R}$  > "Wurfankündigungen" führt in eine Liste mit den letzten Wurfankündigungen und den voraussichtlichen Wurfterminen.
- der Menüpunkt  $\mathbb{R}$  Suchen  $\mathbb{Z}$ , Züchterverzeichnis" zeigt eine Karte sowie eine Liste mit den Zuchtzwingern des SHC an. Durch Ändern der ausgewählten Zuchtverbände am Beginn der Seite wird die Liste anhand der in der Datenbank vorhandenen Zwinger entsprechend angepasst. Standardmäßig ist der SHC ausgewählt ( $\triangledown$  VDH/SHC). Auswahl und Abwahl erfolgen durch einfaches Anklicken des Kästchens oder des Verbandskürzels (z.B.  $\Box$  AKC). Ist der Zwingername in der Liste Grau statt Schwarz dargestellt, dann ist er direkt mit der Homepage des Zwingers verlinkt. Die gleiche Anzeige ist auch über den Button "Züchter-Karte" erreichbar.

Zuchtwarte-Karte

• über den Button kann eine Karte der Zuchtwarte des SHC angezeigt werden. Die übrigen Buttons geben Erläuterungen zu Begriffen und Funktionen der Zuchtdatenbank.

Um mehr Informationen aus der Zuchtdatenbank zu erhalten, ist eine Anmeldung nötig. Dazu wird der Menüpunkt "Anmelden" ausgewählt. Die Anmeldung erfolgt immer mit der Email-Adresse des Mitglieds, die dazu natürlich in der Datenbank bekannt sein muss. Falls das Passwort nicht bekannt ist, kann über "Passwort vergessen" die Zusendung eines neuen Passworts veranlasst werden. Das dauert i.a. nur wenige Minuten. Dauert es länger, bitte im Spam-Ordner nachsehen. Das Passwort kann nach der Anmeldung beliebig geändert werden.

Das Hauptmenü sieht nach der Anmeldung so aus:

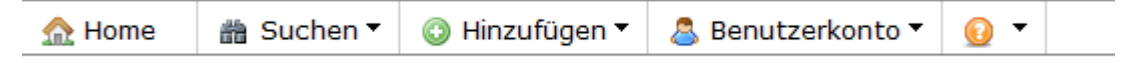

Ein angemeldetes Mitglied sieht auf der Homepage die Liste Mitgliedsanträge soweit Anträge vorhanden sind und deren Einspruchsfrist noch läuft. In dieser Liste kann nach Anklicken des roten Punktes  $\bullet$  ein Einspruch gegen die Mitgliedschaft begründet werden.

Der Menüpunkt <sup>ant</sup> Suchen venthält z.Zt. die Punkte

- Ausstellungsergebnisse (z.Zt. noch ohne Funktion)
- Hundeverzeichnis (Übersicht aller in der Datenbank vorhandenen Hundedaten)
- Regenbogenbrücke (Liste verstorbener Hunde, soweit an die Zuchtbuchstelle gemeldet)
- Wurfankündigungen
- Wurfübersicht
- Zur Zucht zugelassene Hunde (Liste aller zur Zucht zugelassenen Hunde, über die Auswahl können Rüden oder Hündinnen getrennt angezeigt werden.)
- Züchterliste (Liste aller aktiven Züchter, das sind solche, die in den letzten 5 Jahren einen Wurf hatten und Mitglied im SHC sind.)

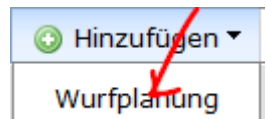

Der Menüpunkt Wurfplanung<br>
erlaubt es, zwei beliebige Hunde zu "verpaaren" und liefert dazu das Pedigree und einige statistische Angaben. Ausführliche Erläuterungen dazu finden sich im linken Menü unter "Wurfplanung", "Inzuchtkoeffizient", "Ahnenverlust", "Vollständigkeitsindex", "Farbiges Pedigree" und "IK/AV 3-7 Generationen".

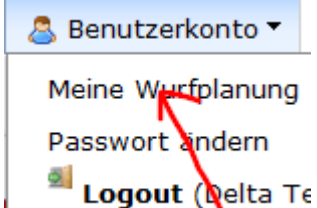

Unter dem Menüpunkt $\begin{matrix} \cdot & \cdot & \cdot \\ \cdot & \cdot & \cdot \end{matrix}$  kann man sich seine Wurfplanungen abrufen. Wurfplanungen werden 10 Tage nach dem letzten Aufruf derselben gelöscht.

Über dem Pedigree-Symbol in der Liste kann mit der "rechten" Maustaste (Kontextmenü) die Funktion "Copy link location" aufgerufen werden. Diese URL ("Internetadresse") verweist auf das aktuelle. Pedigree und kann an interessierte Bekannte z.B. per Email übermittelt werden.

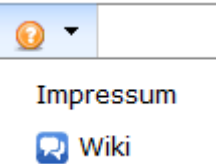

Der Menüpunkt **in der Wiki** liefert das Impressum und ein Wiki mit weiteren unterstützenden Informationen.

Noch ein Hinweis: Die dem SHC vorliegende Emailadresse wird als "Benutzername" für das Login verwendet. Naturgemäß gibt es für eine Emailadresse auch nur ein Passwort. Wenn also ein Familienmitglied ("Anschlussmitglied") einen eigenen Zugang möchte, dann muss dem SHC per Email an addresschange(bei)siberian-husky-club.de die entsprechende Emailadresse mitgeteilt werden.

Wir wünschen viel Spass mit der Erkundung der neuen Homepage.

Der "Breedmaster" Manfred Link, die Zuchtbuchstelle Dorothee Diehl, die Geschäftsstelle Mirjam Seidl und der "Webmaster" Manfred Witschel.